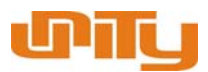

# Index

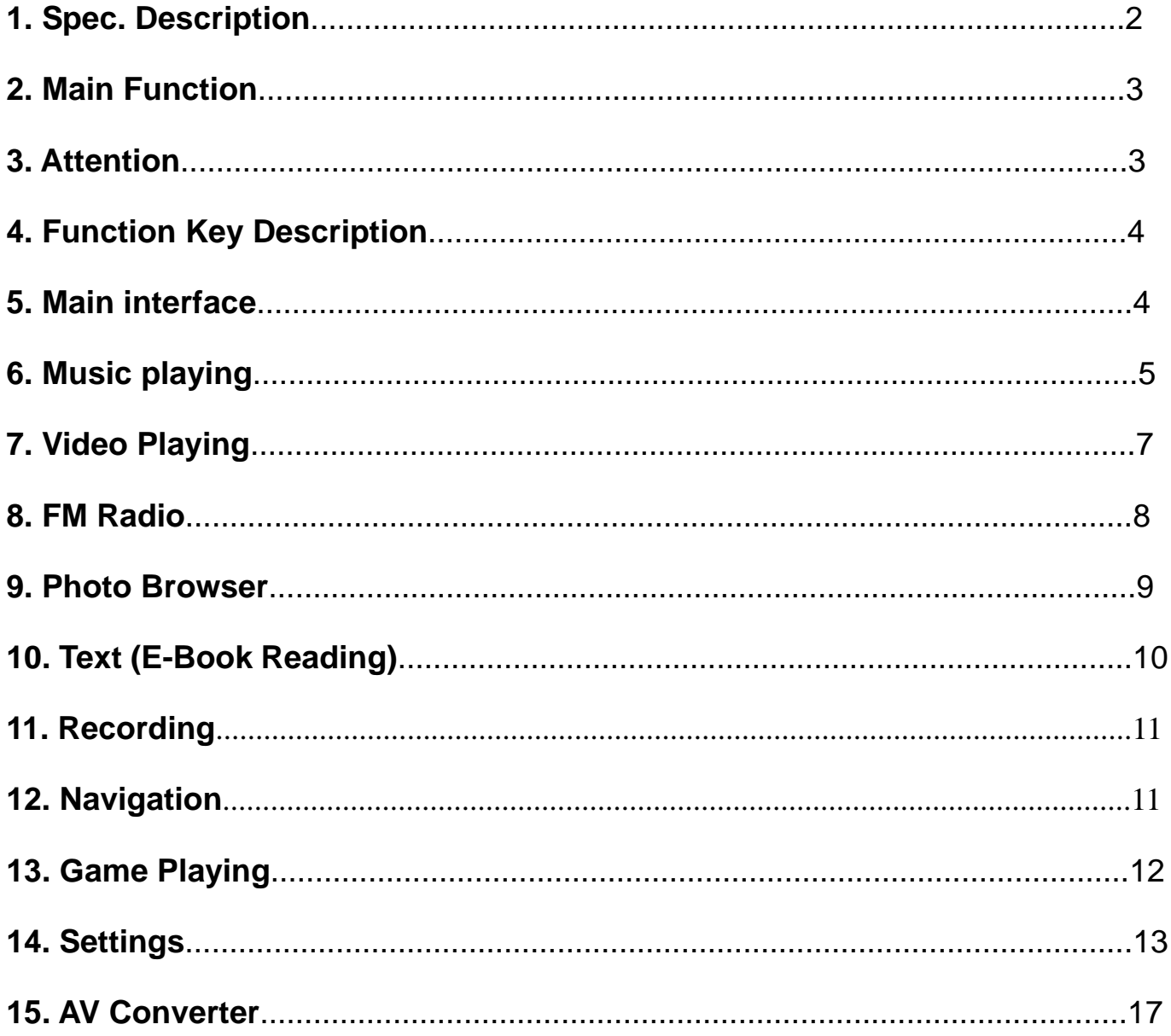

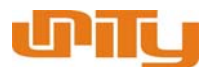

# **1. Spec. Description**

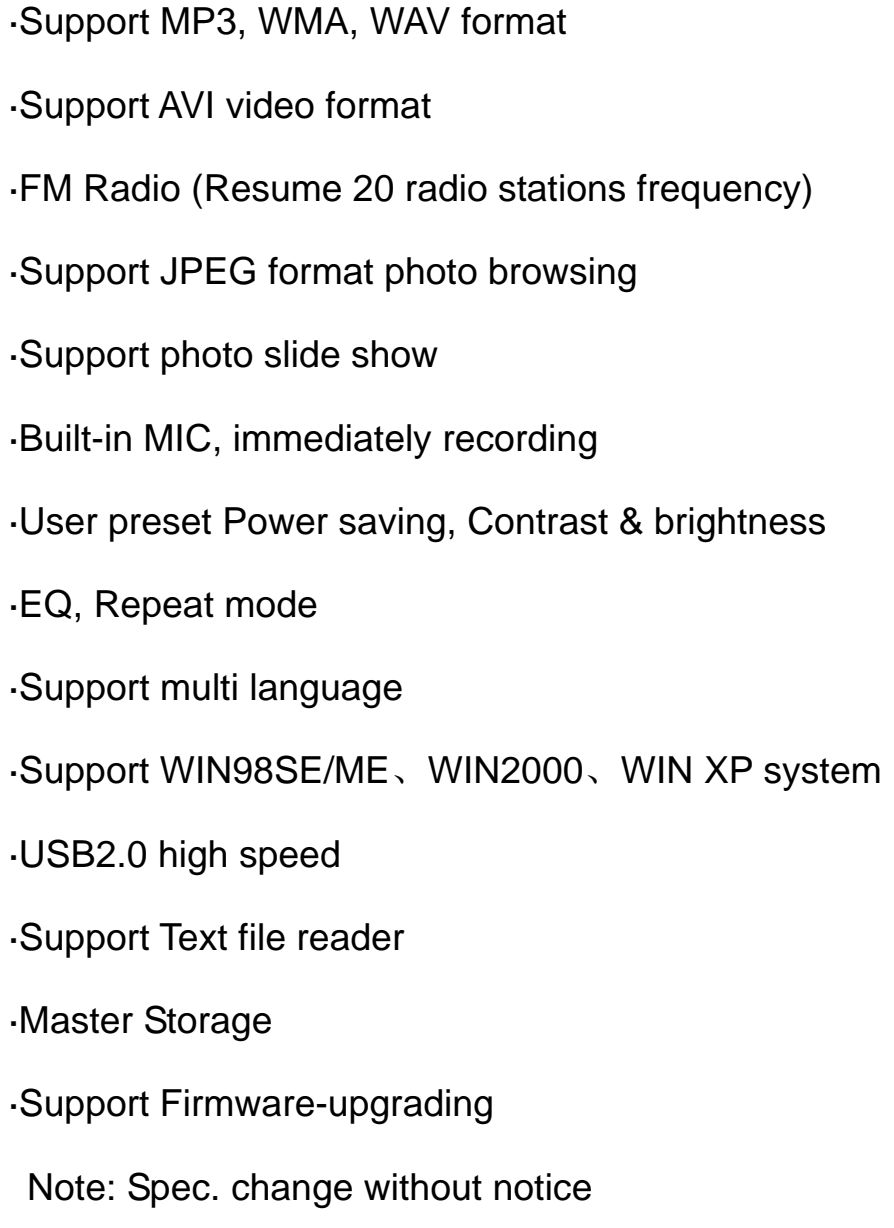

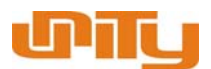

#### **2. Main Function**

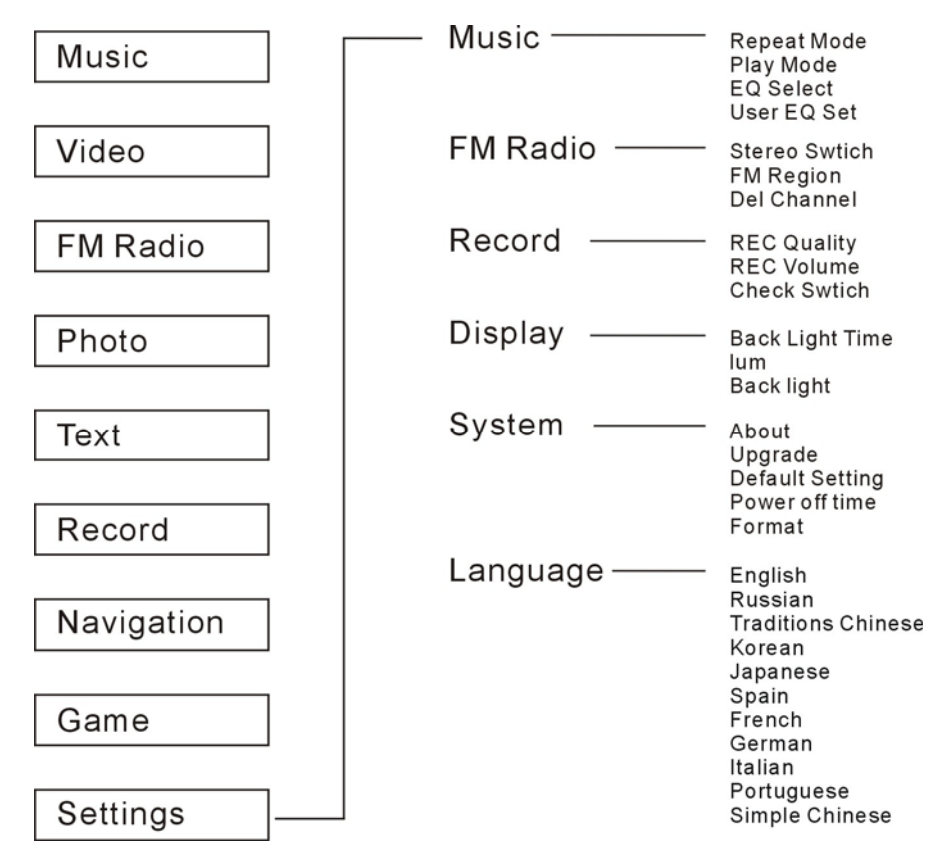

#### **3. ATTENTION:**

- 1. please charge the battery when you are first time to use the player
- 2. Don't use the player in too moist environment to avoid the moisture into the system.
- 3. Please use AV covert S/W to save the video file into the player when the resolution difference in the AVI format
- 4. Don't drop the player when the player is working
- 5. Please charge the battery of the player in the flowering situation:
	- A、battery indictor shows low battery
	- B、when you turn the player, the play is shut down automatically)
	- C、pressing button without any response

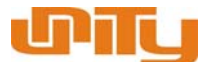

- 6. when the player is in formatting or downloading, please make sure the procedure is finished, otherwise, it is possible to make the system crash
- 7. Please make sure the correct operation when you use the player as a USB storage. Avoid the data lose.
- 8. Once found repairing without any admission, the product will be out of warranty

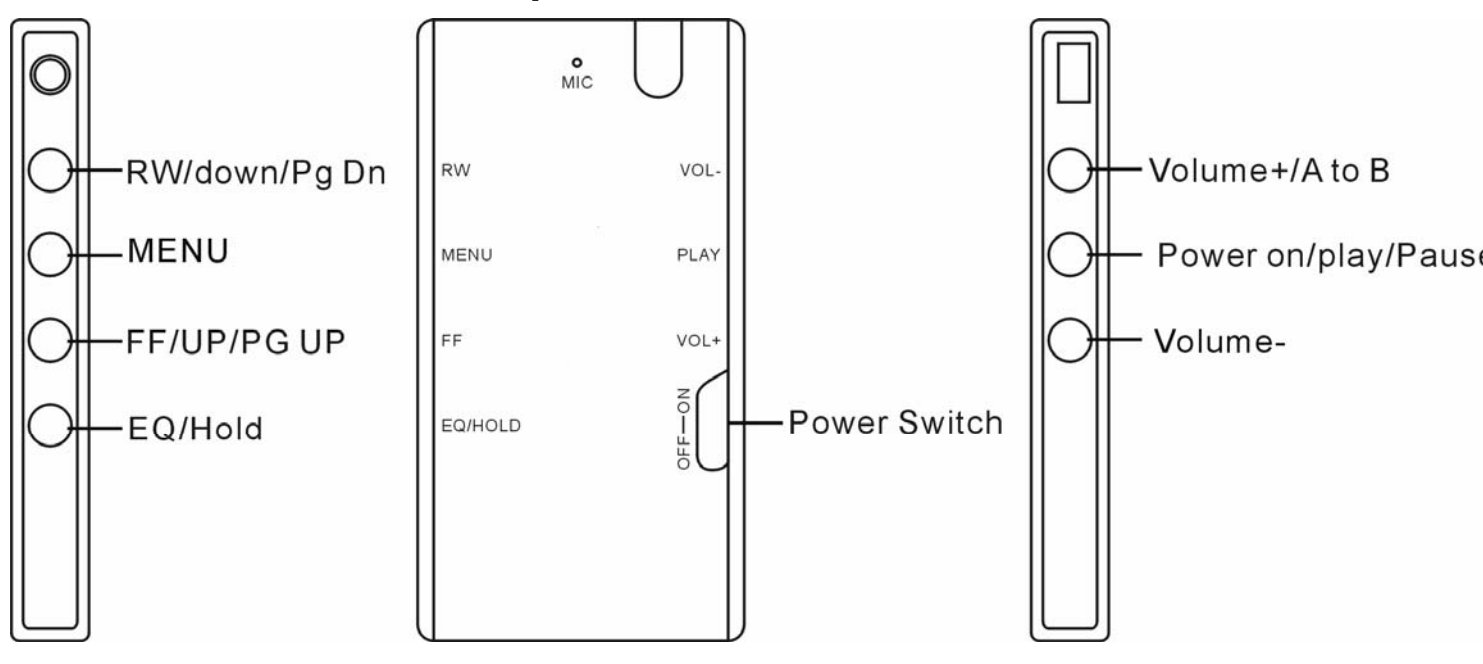

# **4. Button Function Description**

### **5. Main menu**

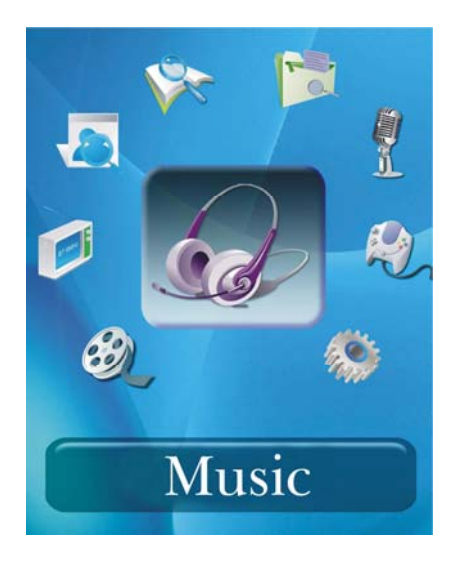

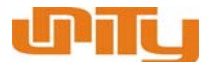

- 1. move the power switch from off to on firstly, then, press the "Play/Pause" button to turn on the player, the player will enter the main manual.
- 2. If the display is not in the main manual, please press the "manual" button with the longer time. The system will enter to main manu
- 3. Press the " FF/FW " button by shortly to enter other "main menu", such as video playing, setting , and so on.
- 4. Press the "menu" button" to enter the sub-menu

## **6. Music playing**

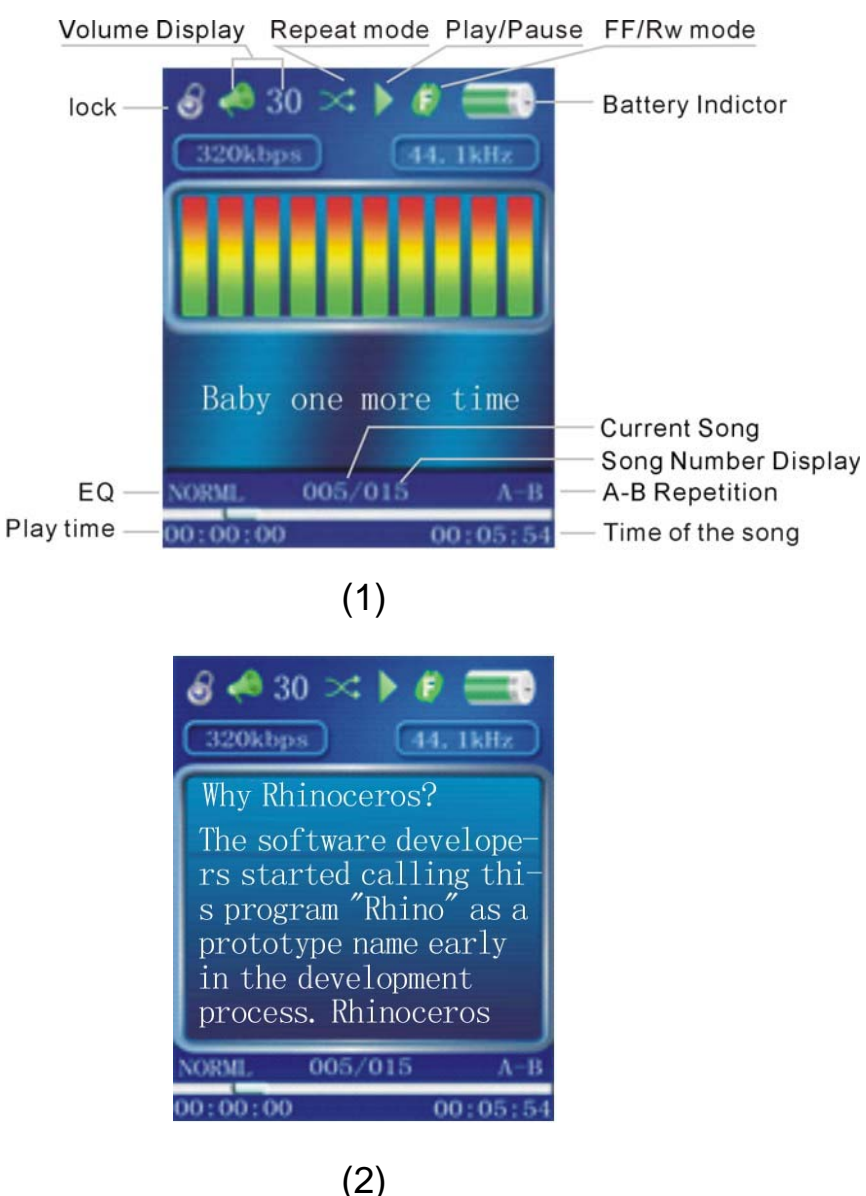

 $\sim$  5

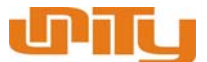

In main MENU, choose "music", enter by pressing "MENU" button. Then, the display lists all of audio file.

- Press "RW or FF" to choose file, then, press "menu" or "play/pause" button to play the music as the above picture (1), if you press "Volume+" by longer time, it will enter picture (2) to show the lyric/song title/singer. If you want to come back to the picture (1), please press "volume+" by longer time
- when choosing a directory, press "PLAY/PAUSE" to enter sub-directory (If you have edit the directory, please enter "Play/Pause" or "manu button by shortly to enter the file list
- If in sub-directory, press "MENU" button by shortly to turn back to the directory , If in directory, press "menu" button will enter to main menu.

Function Description :

1. Volume adjustment

Press "Volume+ 、Volume-" to increase or decrease the volume until max or min.

2. Playing list

Press "MENU" to enter AUDIO playing list

3. EQ Set

Press EQ when the music is playing to choose EQ mode, there are 8 kinds (Normal, 3D, Rock, Pop, Classic, Bass, Jazz, user defined).

4. A-B Repeat

Press the volume- button by longer time for first time to set the repeat segment

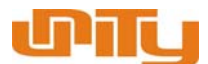

starting point in the playing state, display  $A$ -; Press "Volume $-$ " by longer time for second time to set the ending point, display  $A-B$ , start to repeat; press "Volume $-$ " for third time to exit the mode; "A-B"

5. Lyric display

Press "Volume+" button by longer time, which can switch the picture from picture (1) to picture (2), or from picture (2) to picture (1)

# **7. VIDEO Playing**

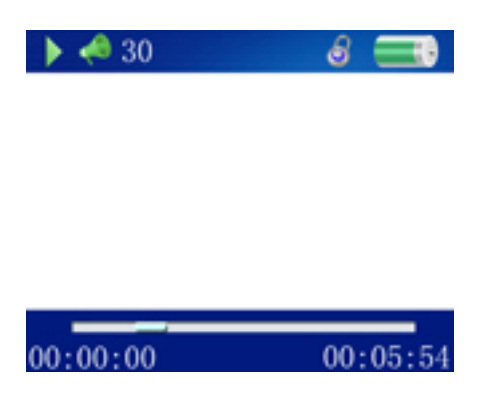

In main MENU, choose "video", enter by pressing "MENU" to display the video file list. Operation is below :

- Press "RW or FF" to choose file, then, press "Play/Pause/Menu" by shortly to play the video
- When choose a subdirectory, press "PLAY/PAUSE/Menu" to enter subdirectory
- $\bullet$  Holding on press "MENU" to exit the video playing.

Function Description :

1. Fast forward/Fast backward

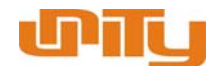

Press "RW or FF" by longer time to Fast forward/Fast backward in VIDEO playing.

2. Playing list

Press "MENU" to enter VIDEO playing list

3.Volume adjustment

Press "Volume+ 、Volume-" to increase or decrease the volume until max or min.

### **8. FM Radio**

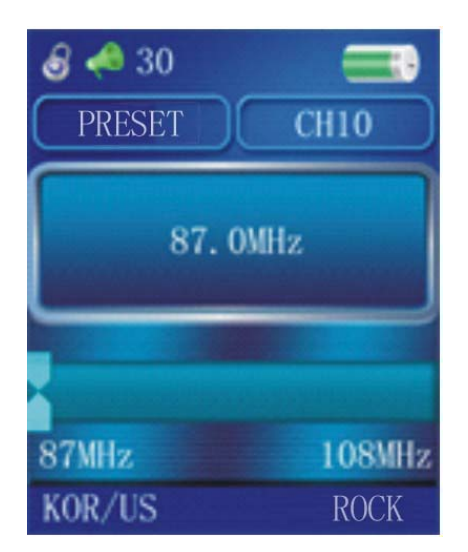

Select "FM Radio" in the main menu, then press "MENU" to enter "FM Radio"

1. Channel Searching

Press "FF / RW" by shortly to search channel ,or press "FF / RW" by longer

to search channel automatically

2. Saving Channel

Press "PLAY / PAUSE" to store the current channel, select the channel

CH1,CH2…then press "PLAY / PAUSE" to save the channel.

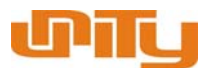

3. FM Recording

Press "Volume+" by longer time to enter FM recording, then transfer to record interface and start record directly. Operation: Press "PLAY/PAUSE" by shortly to pause record, press "PLAY/PAUSE" by shortly again to start record, press "MENU" to exit, and return FM radio interface directly.

4. Preset channel and adjust switch manually

Press "manual" by shortly to present channel, then adjust the frequence by manual

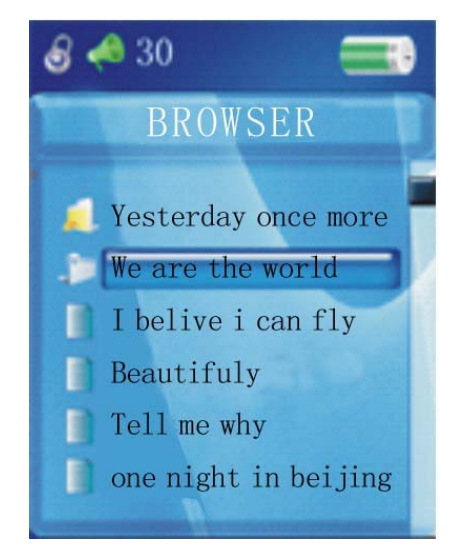

### **9. Photo Browser**

 Select "Photo Browse" in the main menu, and press "MENU" shortly to enter into "Photo Browse" item. It will enter into files list firstly. The button description as below :

- Press "RW" or "FF" shortly to select the files
- Press "PLAY / PAUSE" shortly to enter subdirectory when selecting on the subdirectory
- Press "MENU" shortly to return the root directory when not in the root

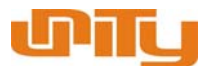

directory, and return interface instead.

- Press "PLAY / PAUSE" to browse the photos of full screen when selecting the file.
- Press "MENU" by longer time to exit and return the main menu

## **10. Text (E-Book Reading)**

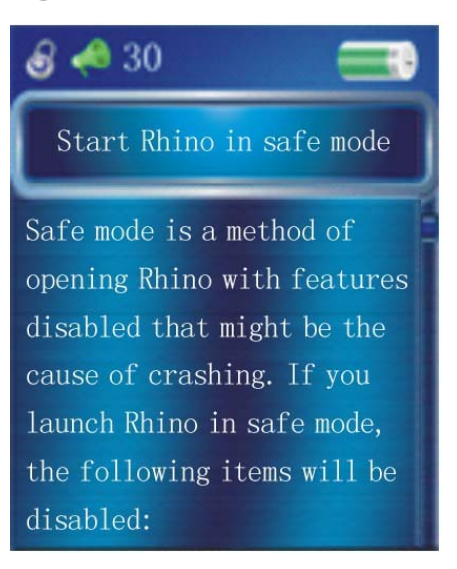

Select "Text" in the main menu, and press "MENU" shortly to enter "Text", it

will enter into files list. The keys description :

- **•** Press" RW" or "FF" shortly to select files.
- Press "PLAY / PAUSE" to enter subdirectory when selecting the directory.
- Press "MENU" to return the root directory when not in root directory.
- Press "MENU" by longer time to exit and return the main menu

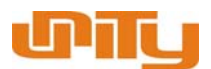

# **11. Recording**

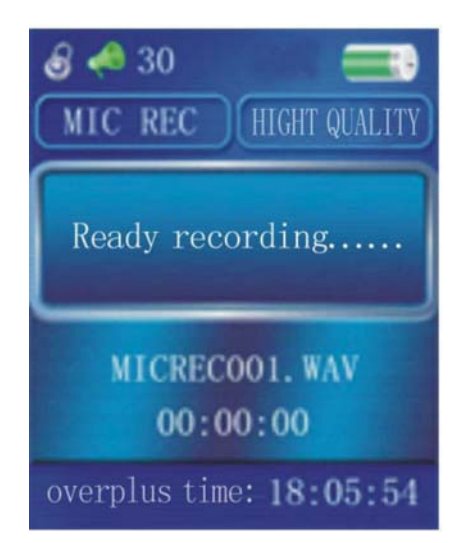

 Select "Record" option in the menu, and press "MENU" to enter into "Record" interface.

#### Recording:

Press "PLAY / PAUSE" shortly to start recording under the recording interface; press "PLAY / PAUSE" shortly to pause record; press "MENU" shortly to save the record as a file and enter into the next recording as next file.

#### **12. Navigation**

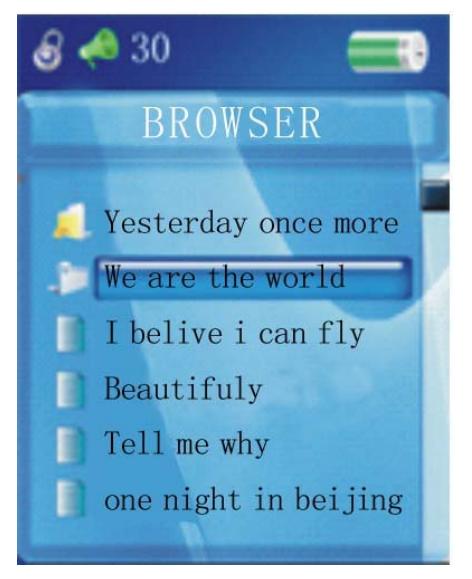

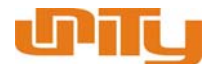

Press "MENU" to exit the option, and list all files in the player with browser form .

- 1. Files selection
	- **•** Press "RW" or "FF" shortly to select files.
	- Press "PLAY / PAUSE" to enter subdirectory when selecting on the directory.
	- Press "MENU" shortly to return the root directory when not in root directory, return the interface instead.
	- Press "MENU" or "FF" shortly to enter relevant playing interface when selecting on files, and it doesn't respond if the files isn't discriminating.
- 2. Files deletion

To delete files, Press "Volume-" longer time on the file, and a dialog box will be poped-up. then press "RW" or "FF" shortly to select "YES" or "NOT", press "PLAY" to administe the operation, press "MENU" to exit. The music will stop after delete the files.

#### **13. Game**

Russia Block Operation:

1.Start / Pause

Press "PLAY" /" PAUSE" shortly to switch start and pause

2.Operation

Press "FF/RW" to move the block to right/lift, "Volume+" to rotate and "Volume-"to quickly down.

3.Exit

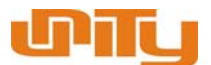

Press "MENU" by longer time to exit and return the main menu.

# **14. Setting**

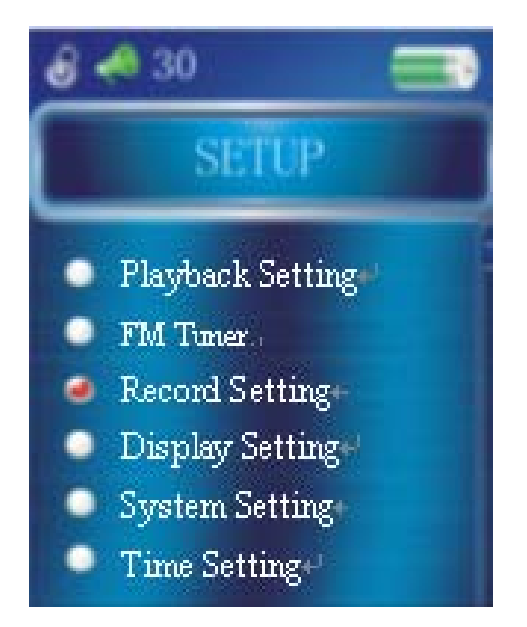

Select the "Settings" in the main menu, and press "MENU" to enter in "Setting" Option. In setting list, press "FF" or "RW" to select item or press "PALY" shortly to enter into the second menu or press "MENU" shortly to return the last menu.

1. Playback Settings

Option: Repeat setting, Playback setting, EQ selection and EQ adjustment. Press "FF" or "RW" to select item or press "PALY" shortly to enter into the second menu or press "MENU" shortly to return the last menu, then press the "RW" or "FF" to select the relevant setting. press "PLAY" to confirm selection, press "MENU" to exit.

① Repeat setting

 Options: Play once / Repeat one / Catalog Single / Catalog Repeat / Shuffle /Repeat All

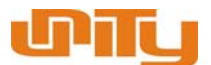

#### ② Playback settings

Options: Orderly / Shuffle

③ EQ Selection

Options: NORMAL, 3D, ROCK, POP, CLASIC, BASS, JAZZ, USER

EQ

④ User EQ Setting:

Options: Five frequency, 7 levels to be able to select

2.FM Radio

Options: Stereo switch, FM Region, channel delete.

Press "RW" or "FF" shortly to select the item, press "PLAY" shortly to enter into second menu, press "MENU" shortly to return the last menu, then press the "RW" or "FF" to select the relevant setting, press "PLAY" to confirm selection, press "MENU" to exit.

① Stereo Switch

Options: Switch on / Switch off

② FM Region

Options: China / Europe / Japan / America

③ Del Channel

 List the presetting channel status under this menu, press "RW" or "FF" to select the relevant channel, then press "Volume" to delete the channel.

3.Record setting

Options: Record quality; record Volume; on/off automatically. Press "RW" or "FF" shortly to select the item, press "PLAY" shortly to enter into second

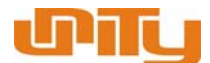

menu, press "MENU" shortly to return the last menu, press the "RW" or "FF" to select the relevant setting, press "PLAY" to confirm selection, press "MENU" to exit.

① Record quality

Options: Best quality / Normal quality.

② Record Volume

Options: +1, +2, +3, +4, +5. The higher the more clangorous.

③ Check Switch Auto Recording Starting Switch

Options: Power on / Power off

Select On. Will auto detect the voice starting the recording function

4. Display setting

Options: Backlight, Brightness, Contrast, Display backlight mode.

Press "RW" or "FF" shortly to select item or press "PLAY" shortly to enter into the second menu or press "MENU" to return the last menu press "RW" or "FF" to select the relevant setting, press "PLAY" to confirm selection, press "MENU" to exit.

① Backlight Time

Options:5 seconds,10 seconds,15 seconds,20 seconds,25 seconds, always on.

② Lum (Brightness)

Options:  $+1$ ,  $+2$ ,  $+3$ ,  $+4$ ,  $+5$ . The higher is brighter.

③ Backlight display

Options: Normal / Power saving.

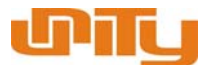

5. system

Four option: Language selection, about, Firmware upgrade, Default setting. Press "FF" or "RW" shortly to select the item or press the "PLAY" to enter into the second menu, press the "MENU" to return the last menu. Press the "RW" or "FF" to select the relevant setting. Press "PLAY" shortly to confirm selection, press "MENU" to exit.

①Product information

Options : Memory space, remain memory and version number, the information are read-only. Press "MENU" or "PLAY" to exit.

②Firmware upgrade

There is a dialog box under the menu, press "RW" or "FF" to select "YES" or "NO", press the "PLAY" confirm upgrade firmware.

③Default setting

Options: Pop-up dialog box to confirm if renew default, select "YES" or "NO".

6.Power off Time (Off Time Setting)

There is an option of switching off time. Select item under press "RW" or "FF" shortly and enter into the second menu under press the "PLAY" and return last menu under press "MENU" shortly. Then press "RW" or "FF" shortly to select the relevant setting in an option, press the "PLAY" shortly to confirm selection, press "MENU" to exit .

① Power Disable

Options: turn off, 3 minutes, 5 minutes, 10 minutes, 15 minutes, 20

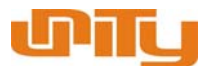

minutes。

7.Format

There is a dialog box under this menu, confirm if format , select "yes" or "no".

8.Language selection

Options: Simple Chinese, Traditions Chinese, English, French, German, Japanese, Korean , Russian , Portuguese , Spain , Italian & Hebrew

#### **15**.**AV Converter**

#### **Introduction**

Welcome to **AV Converter**, a powerful and easy-to-use software to convert video files.

The main function of **AV Converter** is to convert video file from many video format(including avi, mpg, mpeg, rm, rmvb, wmv, dat, and vob) to avi format, which is the most popular video format in current portable media player. The avi file compressed with XviD/DivX Codec has better video quality, meanwhile it has smaller file size.

#### **Feature**

- $\triangleright$  Fast convert speed, and better compressed quality
- $\triangleright$  Easy-to-use software interface
- $\triangleright$  Support selecting video resolution
- $\triangleright$  Support selecting conversion quality, aspect ratio, and conversion time setting

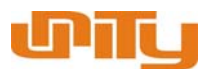

# **Program Interface**

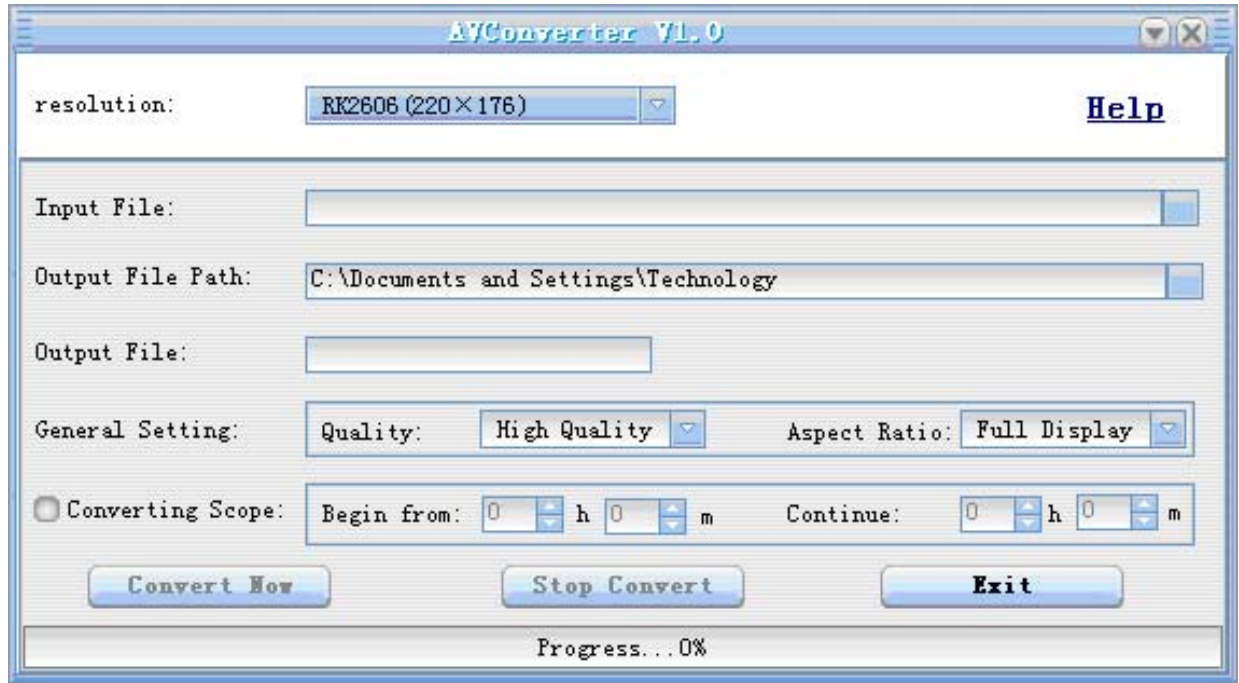

# **Function Setting**

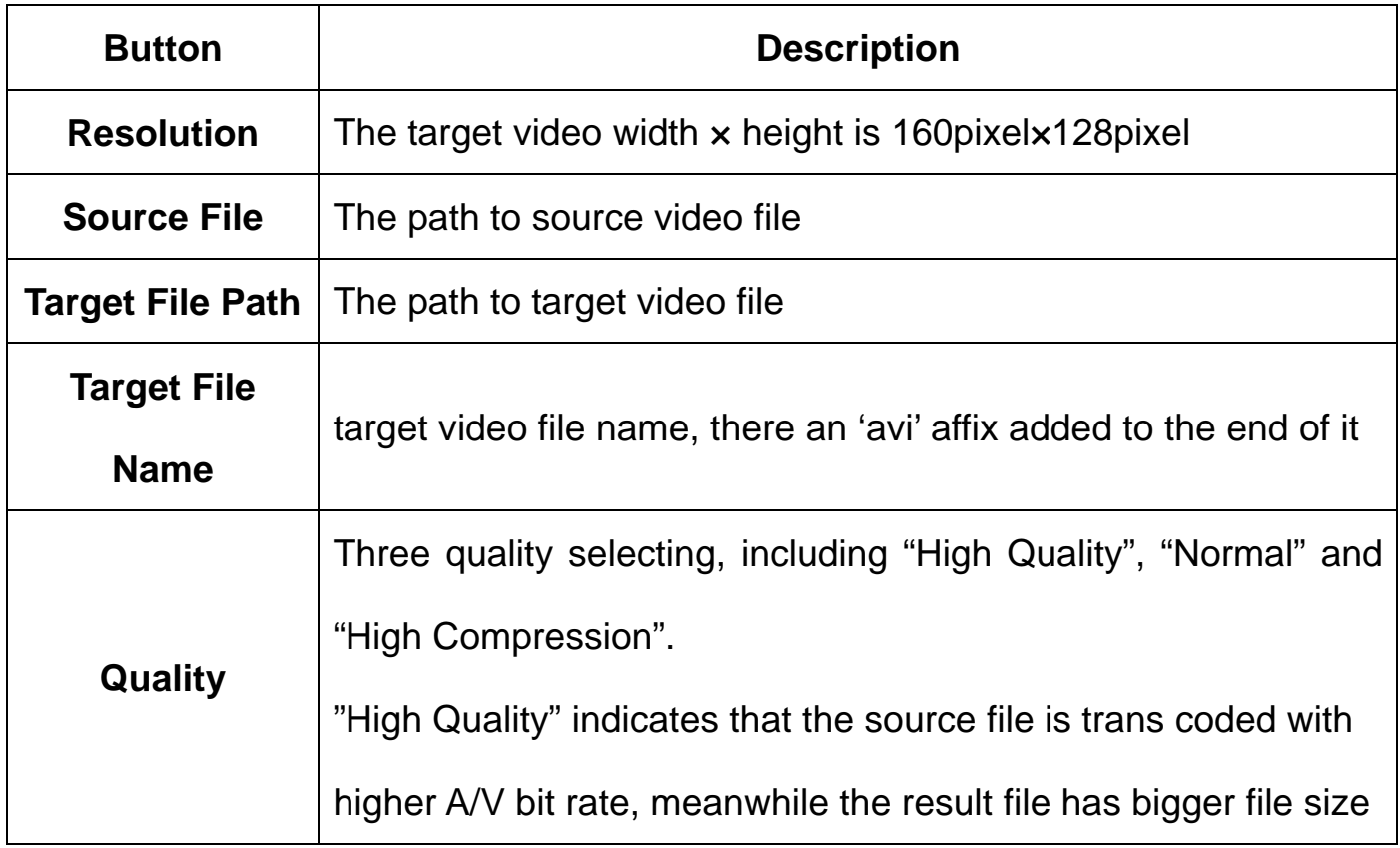

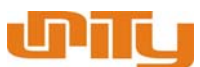

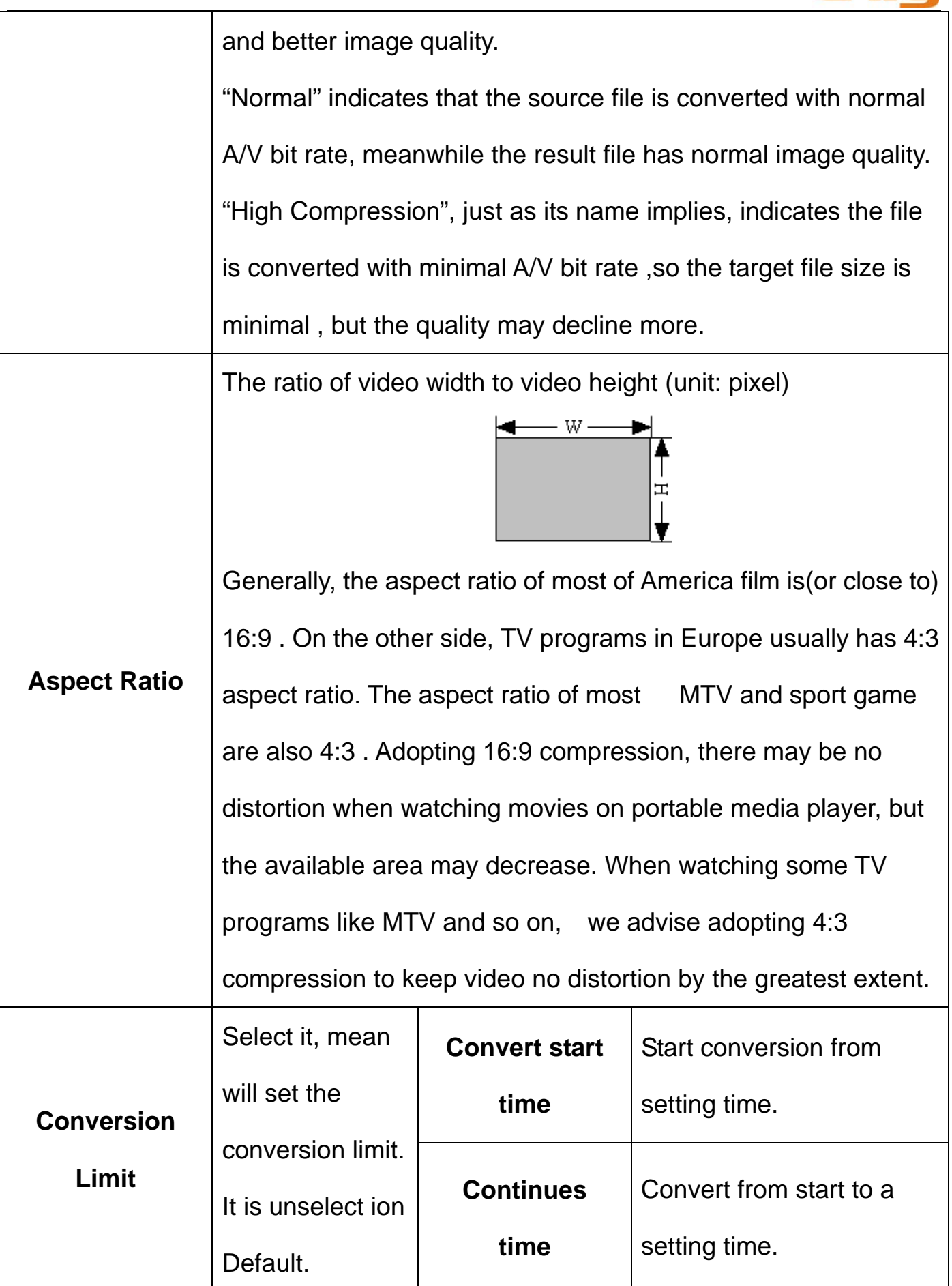

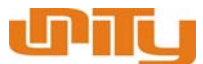

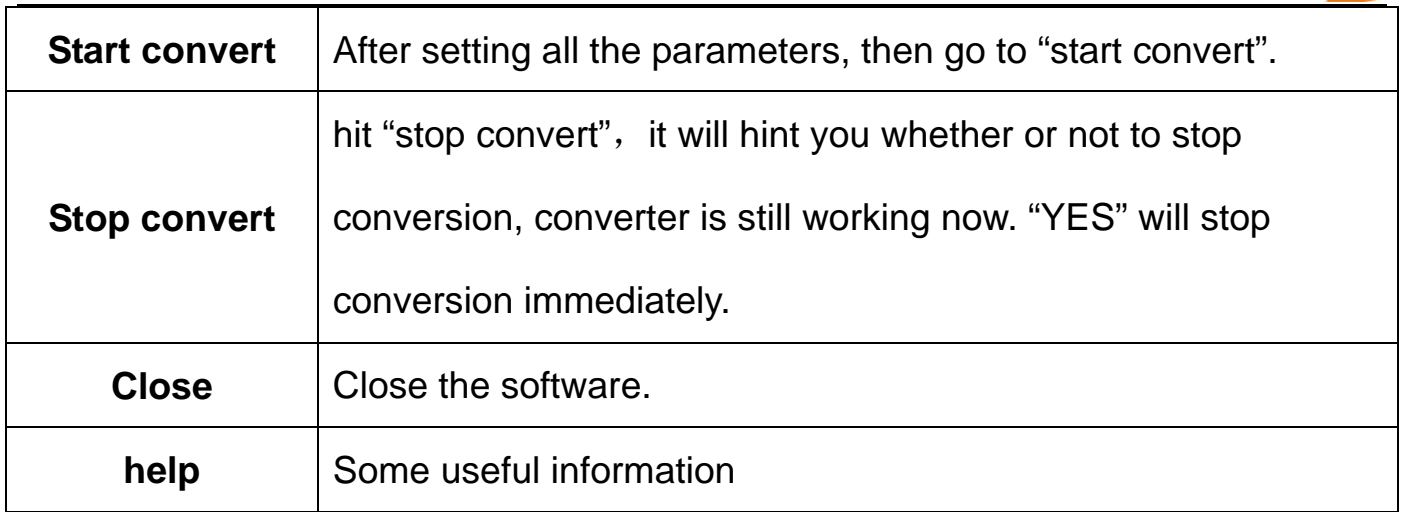

#### **Example**

The LCD resolution of one portable media player is 160×128, we need convert

a MTV(format: mpg, resolution : 320×240) to target avi file.

Operation step:

1. Choose source file, select the MTV which is to be converted.

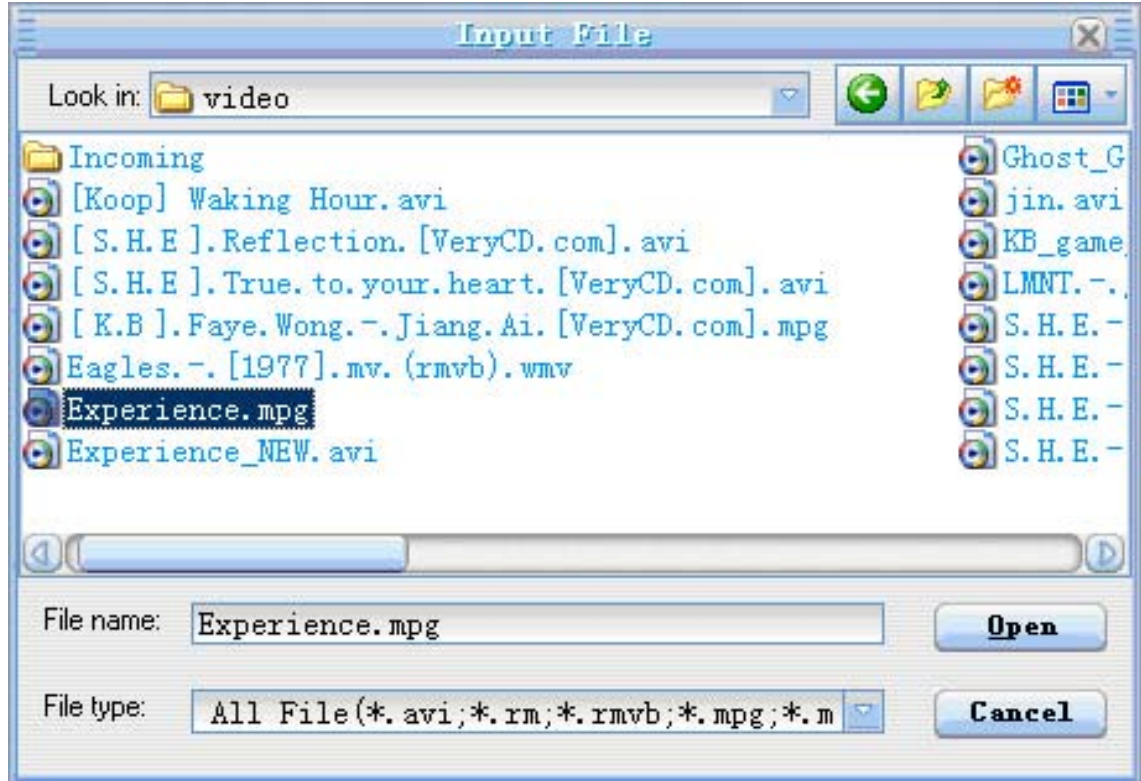

2. After selection, choose the save path to the output file (example choose disk

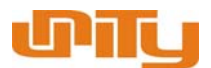

D for saving target file).

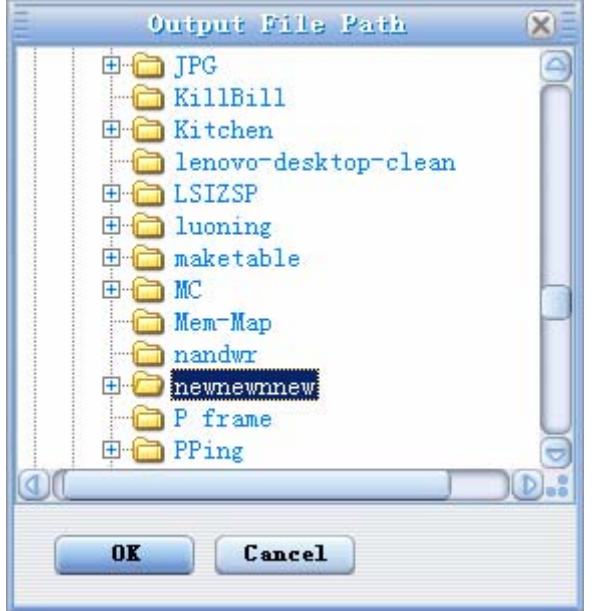

- 3. The target file name is "Experience.avi" (you can also modify it).
- 4. Select "conversion quality" as you like, here we choose "normal". For the

aspect ratio of source file is 4:3, we choose "4:3" here.

5. If you prefer to converting part of source file, selecting "conversion range".

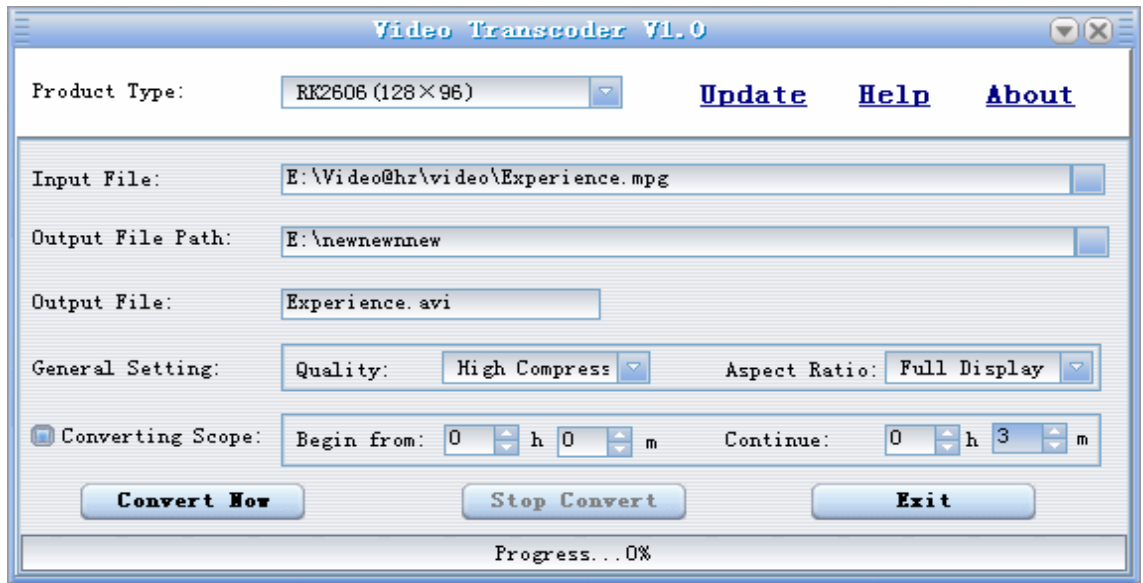

6. All parameters setting is ok , then go to "start convert", as following:

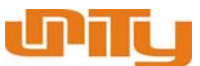

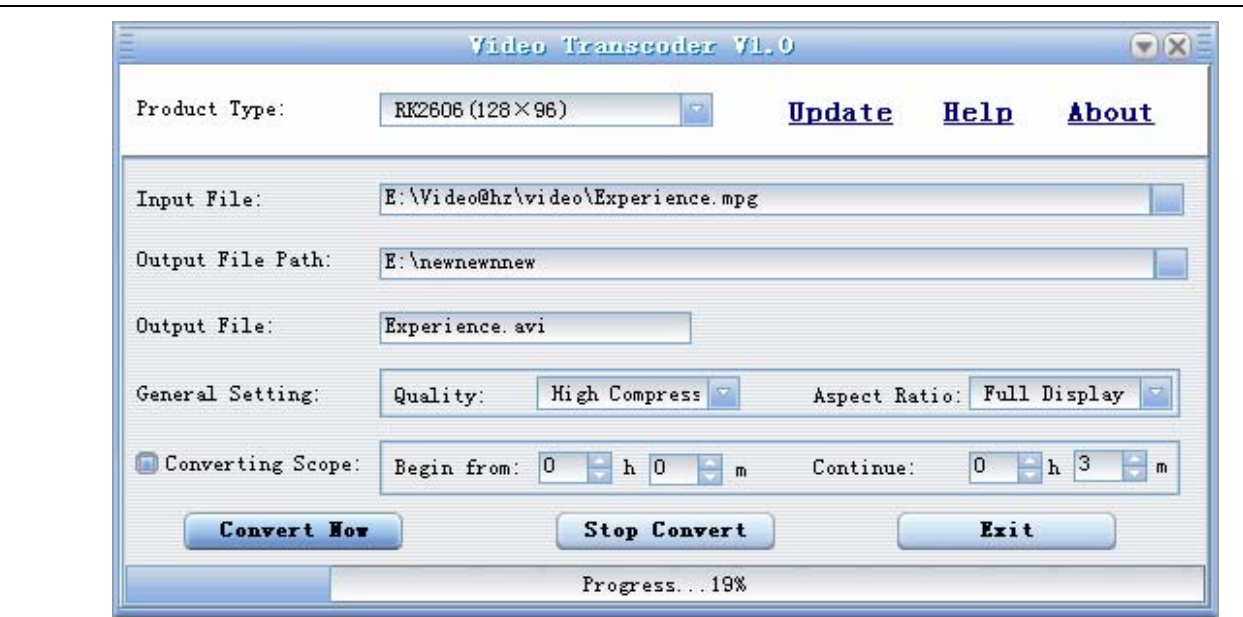

 7. When conversion progression reach to 100%, it will hint conversion completion , which indicates that video conversion is successful.

#### **System requirement**

The basic hardware requirement for AV Converter:

**CPU**: Intel or AMD core. Intel Pentium 3 or better than it , ( including Intel Celeron series and Intel Pentium 4 series).

**RAM**: 128M or larger than it.

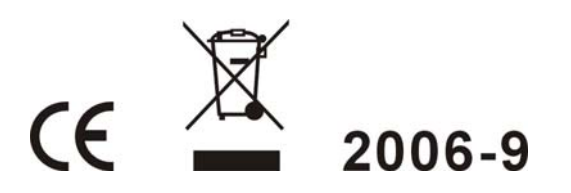